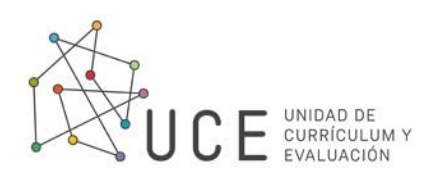

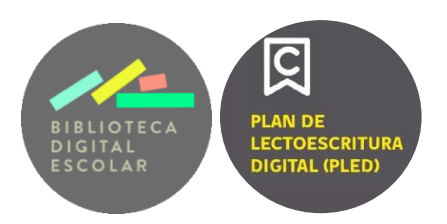

## **Tutorial para docentes**

## **Cómo acceder a las calificaciones**

1. En la esquina superior derecha, al hacer click en tu usuario, te aparecerá la opción de "Calificaciones".

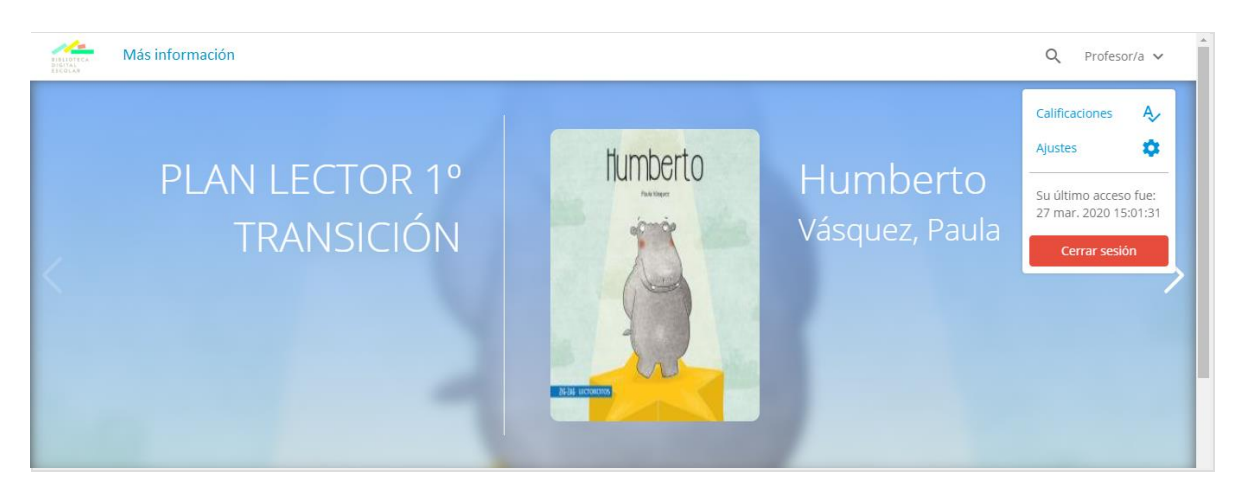

2. Al presionar "Calificaciones", te hará elegir tu club y la lectura que quieres calificar.

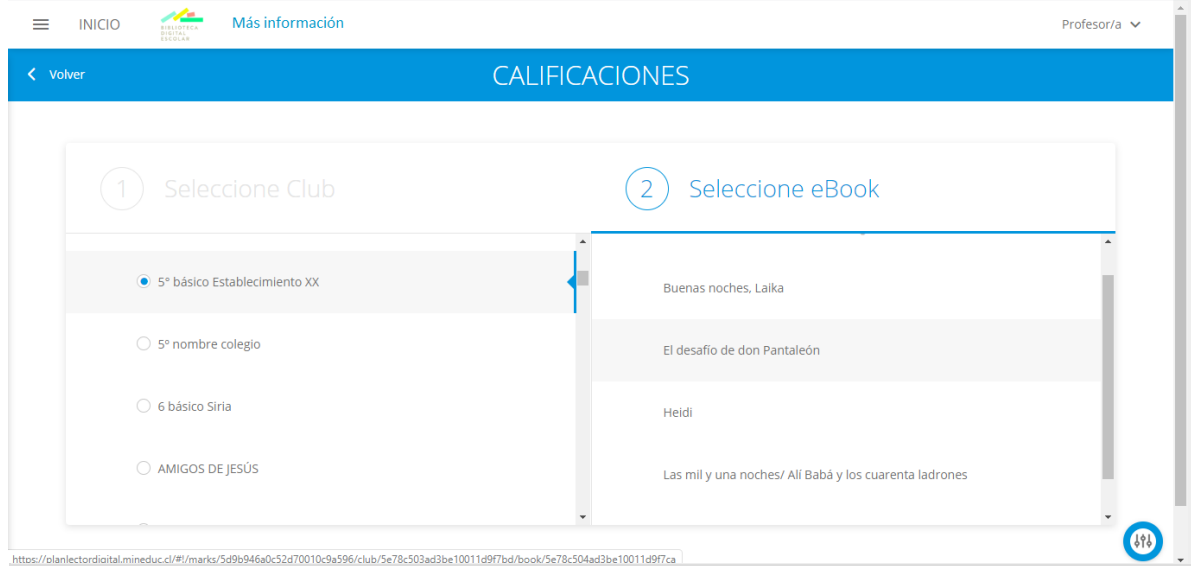

3. Cuando la hayas seleccionado, te aparecerán las estadísticas por usuario. Debes apretar las flechas en la última columna para desplegar las respuestas de los estudiantes.

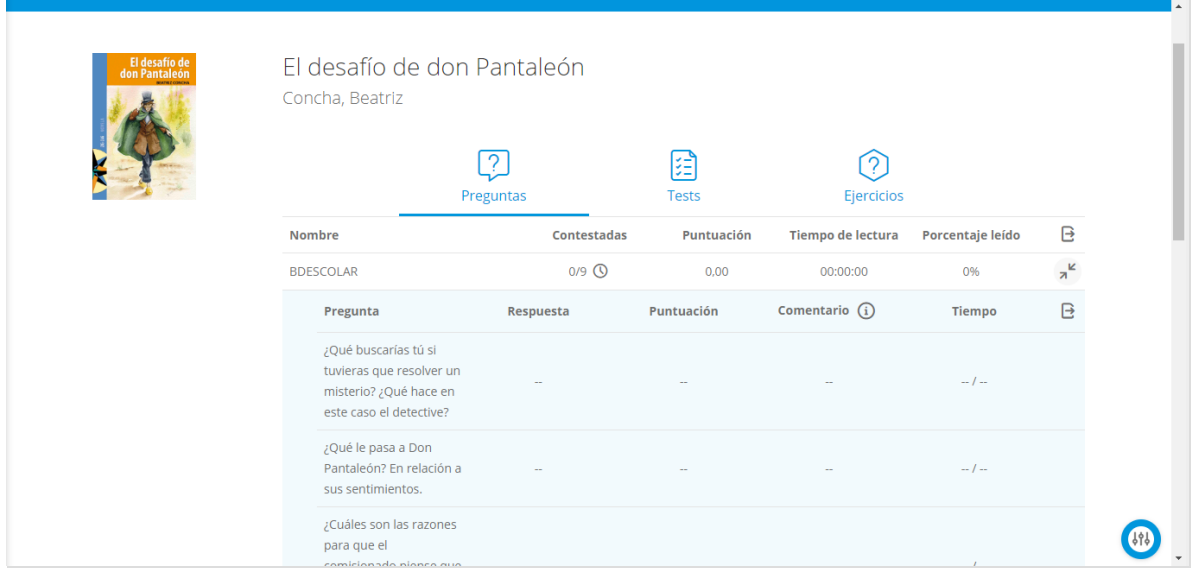

4. Si deseas exportarlas a Exel, puedes hacerlo con el ícono exportar que está en la última columna a la derecha.